# Appointment Workflow  $\bullet\bullet\bullet$

When Student Checks in Via Kiosk or Via Navigate App

### Student Checks in at Kiosk

- 1. Student types in ID Number or swipes ID card.
- 2. At the kiosk, student clicks green check in box.

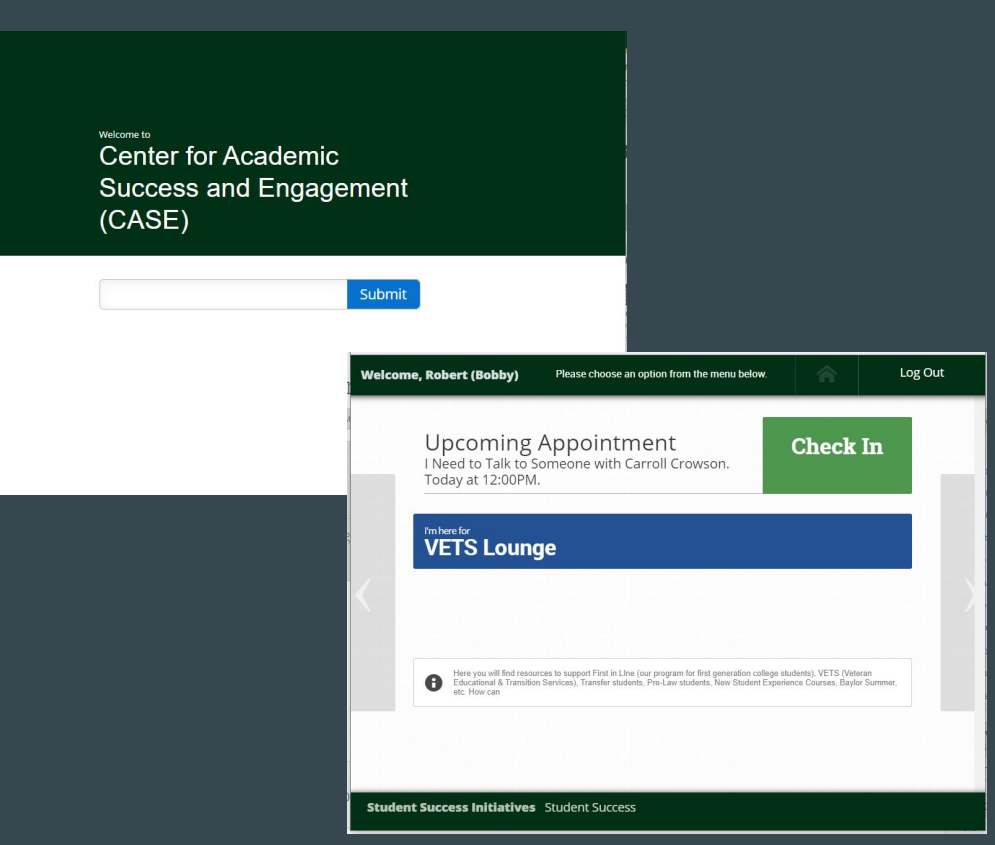

## Student Checks in Virtually via the App

- 1. Click on Appointment circle in app:
- 2. Then, choose appointment student wants to check-in for and chooses the button "check-in online".

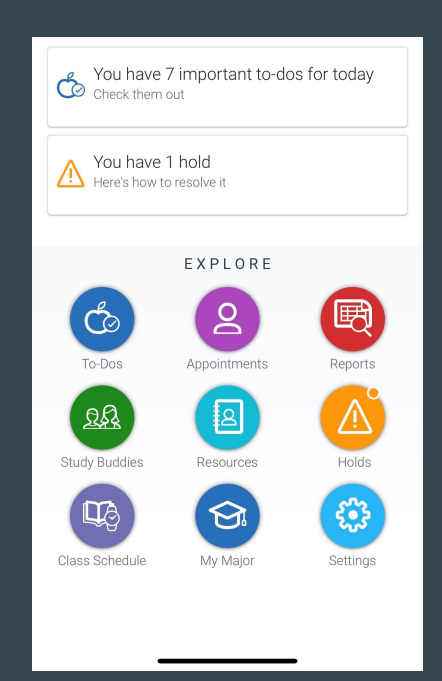

## Once the Student Checks in

- 3. You receive Notification.
- 4. After you click on the red number, click Start Appt.
- 5. After clicking "Start Appt", the Appointment Summary box will appear and allow you to record any info you would like about the visit:

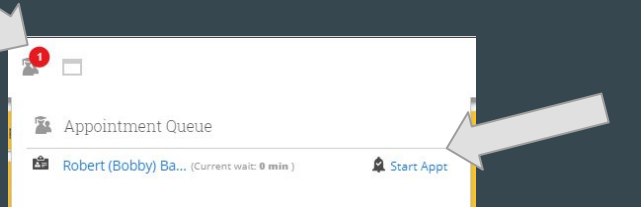

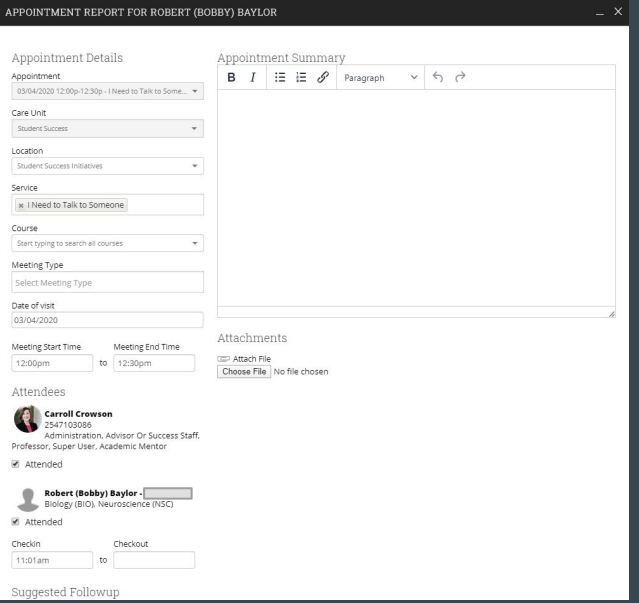

### Ending the appointment

6. Once you click "Save and Check-out Student", the student will be checked out of the appointment and the information you recorded will be saved.

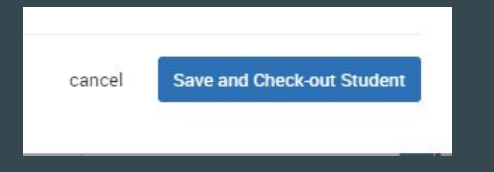